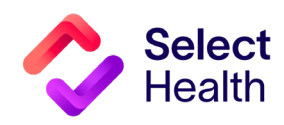

# Provider Reference Manual

Select Health Quality Provider Program

Behavioral Health September 2023

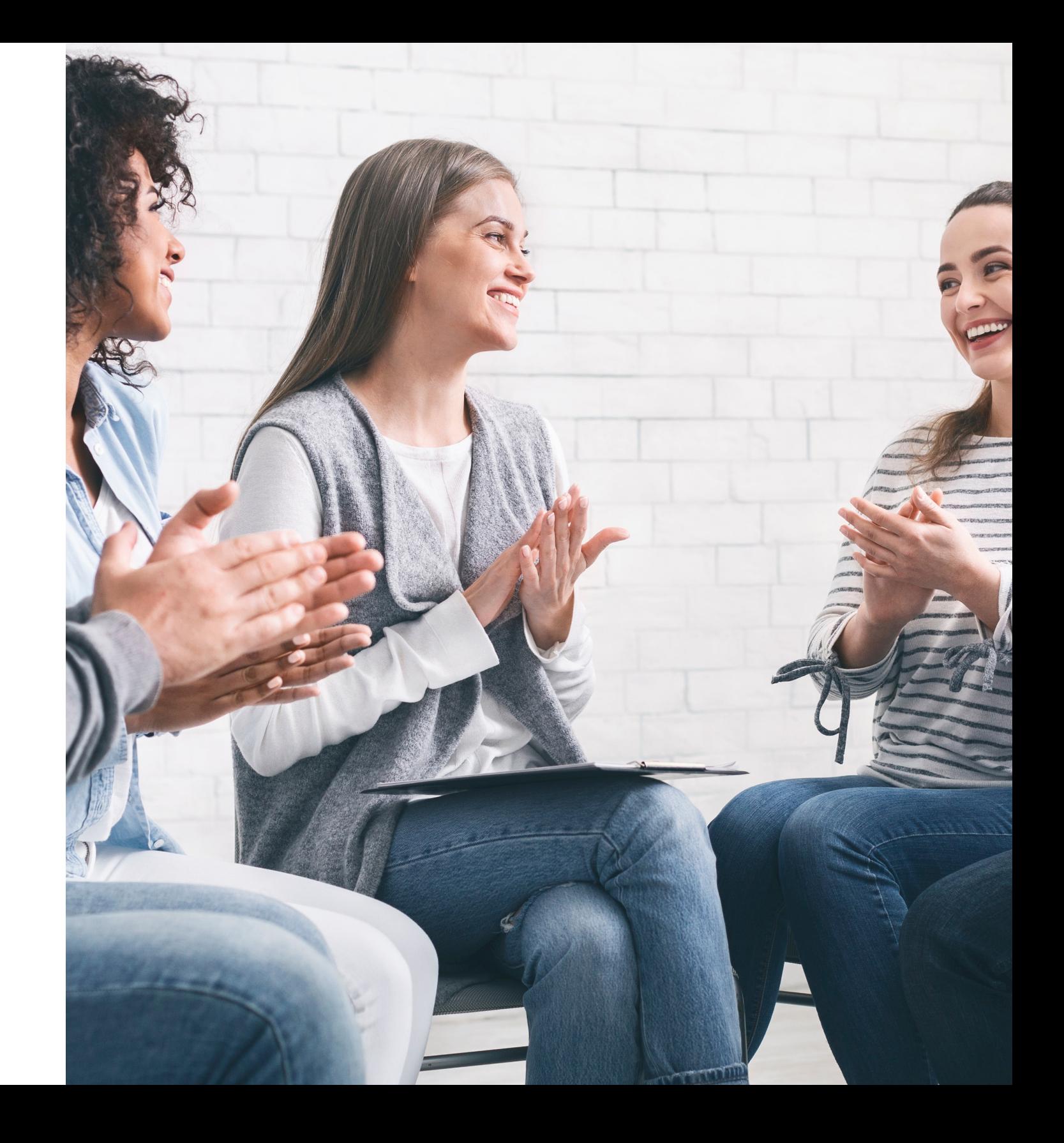

# **Table of Contents**

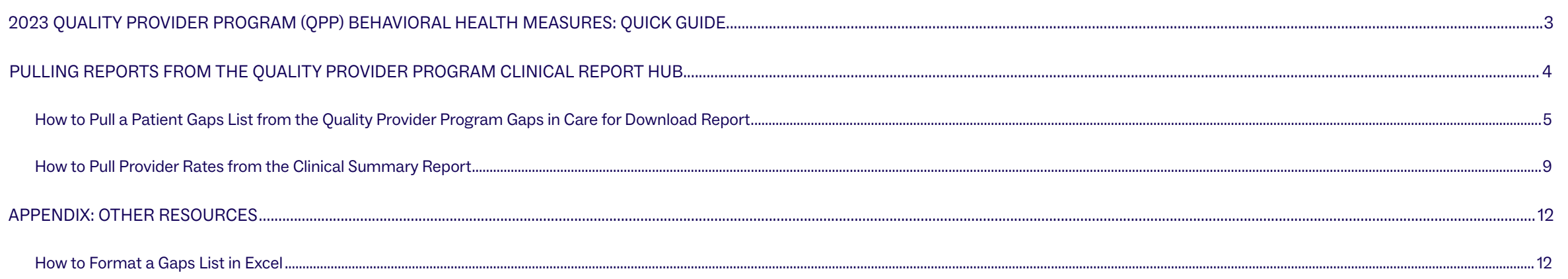

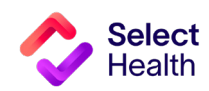

# <span id="page-2-0"></span>2023 Quality Provider Program (QPP) Behavioral Health Measures: Quick Guide

(For more details, refer to the Quality Provider Program 2023 Qualit[y Measures:](https://files.selecthealth.cloud/api/public/content/e1543eeea4204d01b34c42a2f62e3716?v=f2403510) Behavioral Health booklet.)

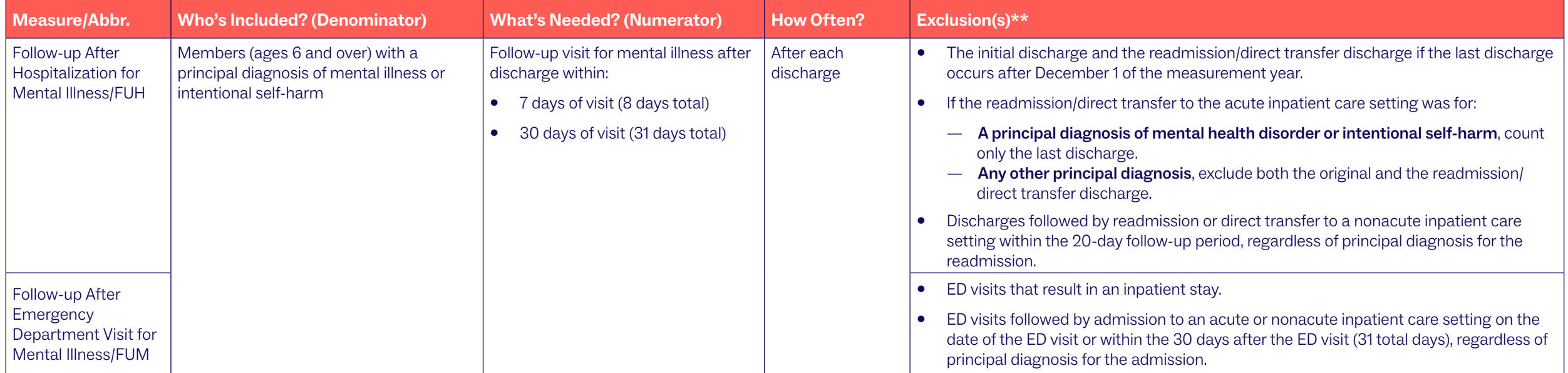

\* For more details, refer to the Quality Provider Program 2023 Quality [Measures](https://files.selecthealth.cloud/api/public/content/e1543eeea4204d01b34c42a2f62e3716?v=f2403510): Behavioral Health booklet.

\*\* Hospice will exclude members from all measures.

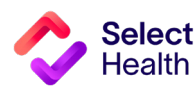

### <span id="page-3-0"></span>Pulling Reports from the Quality Provider Program Clinical Reports Hub

This Report Hub can be accessed from the **OPP [area](https://selecthealth.org/providers/resources/medical-home)** of the Select Health provider website (see image at right).

This section covers two frequently accessed reports available at this location:

1 Quality Provider Program Gaps in Care for Download

2 Quality Provider Program Clinical Summary

The instructions that follow will guide you through pulling a patient gaps list as well as pulling provider rates once you access the Report Hub.

Access your reports here.

# The Select Health® Quality Provider Program

The Quality Provider Program is an outpatient care delivery model that offers patients a collaborative relationship with a team of providers. This team-based healthcare delivery model is led by a healthcare practitioner and provides comprehensive and continuous patient care for enhancing health outcomes and patient satisfaction.

New programs for 2023 encompass women's health, behavioral health, and nephrology specialties, currently available for Utah providers. For Eastern Idaho and Nevada primary care providers, Select Health Quality Plus Provider Program is available in conjunction with risk management.

## Key Program Benefits Include:

- An extended disease management and preventive care focus
- Increased patient involvement in healthcare decisions
- Enhanced care processes through information sharing
- Improved quality of care and patient safety
- Prevention of unnecessary tests and procedures

The Quality Provider Program is an NCQA Partner in Quality -- a program that recognizes organizations providing financial incentives or support services for NCQA - recognized practices. Learn more.

To support clinics in their transformation to a patient-centered medical home care delivery model, Select Health provides clinics with enhanced reporting, a consultant resource, and the opportunity to earn quarterly performance payouts with an annual bonus structure.

#### Already participating?

- Access your clinic reports (secure login required).
- Access Quality Ribbon Transparency (QRT) Program information: Frequently Asked Questions, Quality Transparency Provider Report Example.

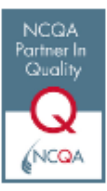

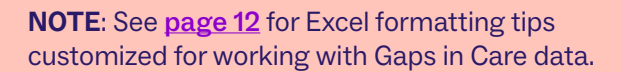

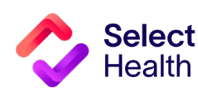

### How to Pull a Patient Gaps List from the Quality Provider Program Gaps in Care for Download Report

Patient gaps data allows you to track current member gaps for different populations, measures, specialties, and more. From the QPP Report Hub link, follow the steps below to filter and download this information:

#### Access the Gaps in Care Report

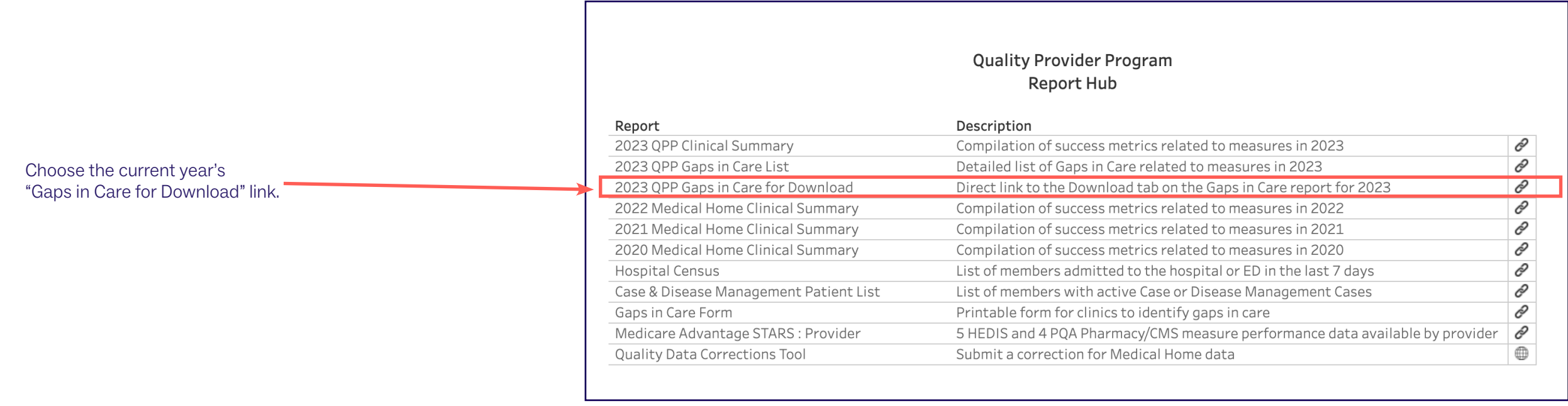

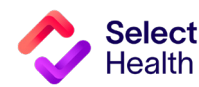

Pulling a Patient Gaps List, Continued

#### Filter the Data for Your Clinic

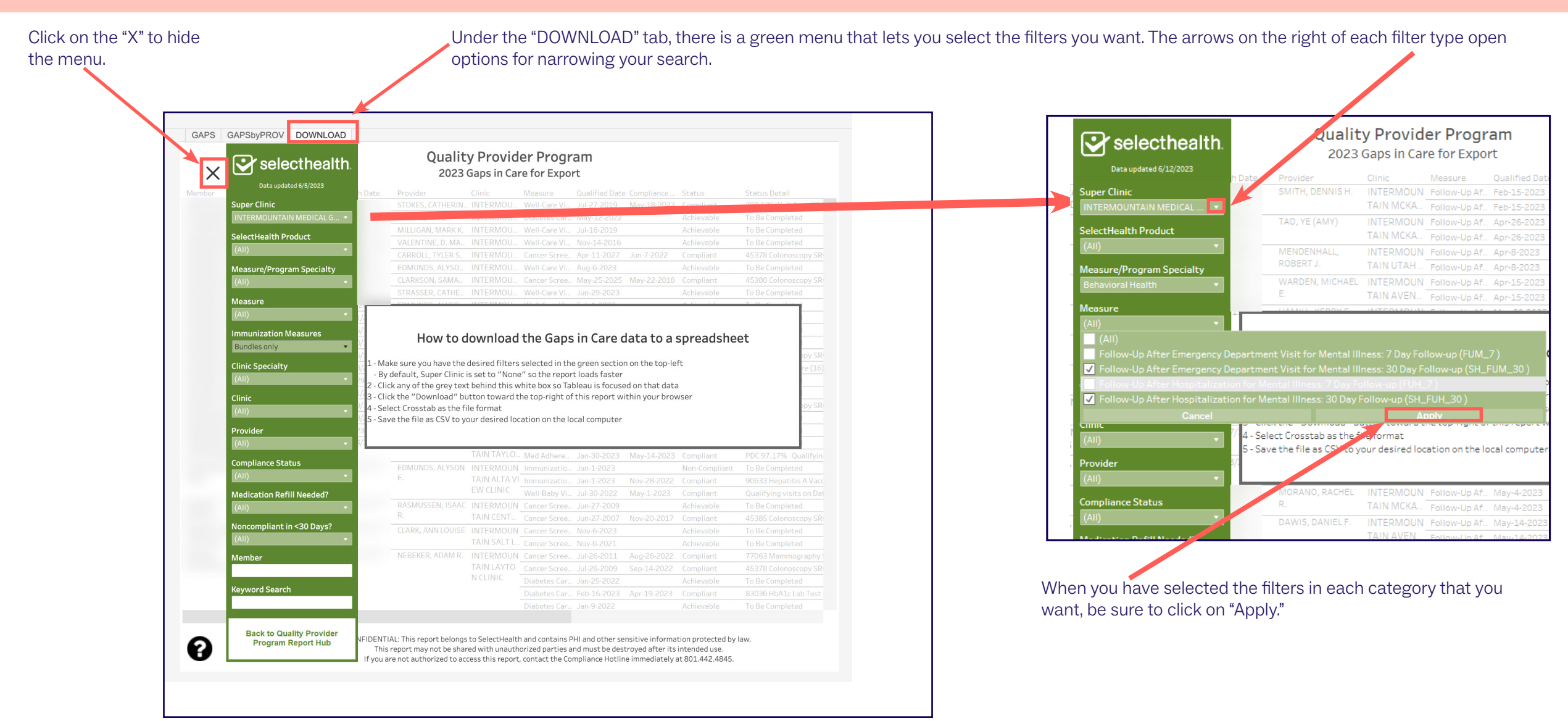

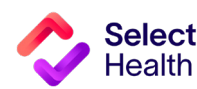

#### Pulling a Patient Gaps List, Continued

You can click here to have the green filter drop-down menu reappear. This is helpful when you want to look at the data selected before downloading it.

If you want to view a gaps chart, move the filter out of the way to ease viewing.

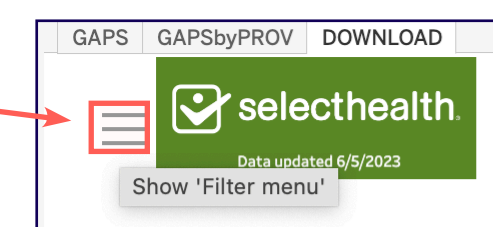

**Quality Provider Program** 2023 Gaps in Care for Export

#### How to download the Gaps in Care data to a spreadsheet

1 - Make sure you have the desired filters selected in the green section on the top-left - By default, Super Clinic is set to "None" so the report loads faster 2 - Click any of the grey text behind this white box so Tableau is focused on that data 3 - Click the "Download" button toward the top-right of this report within your browser 4 - Select Crosstab as the file format 5 - Save the file as CSV to your desired location on the local computer

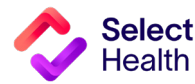

#### Pulling a Patient Gaps List, Continued

Export the Data

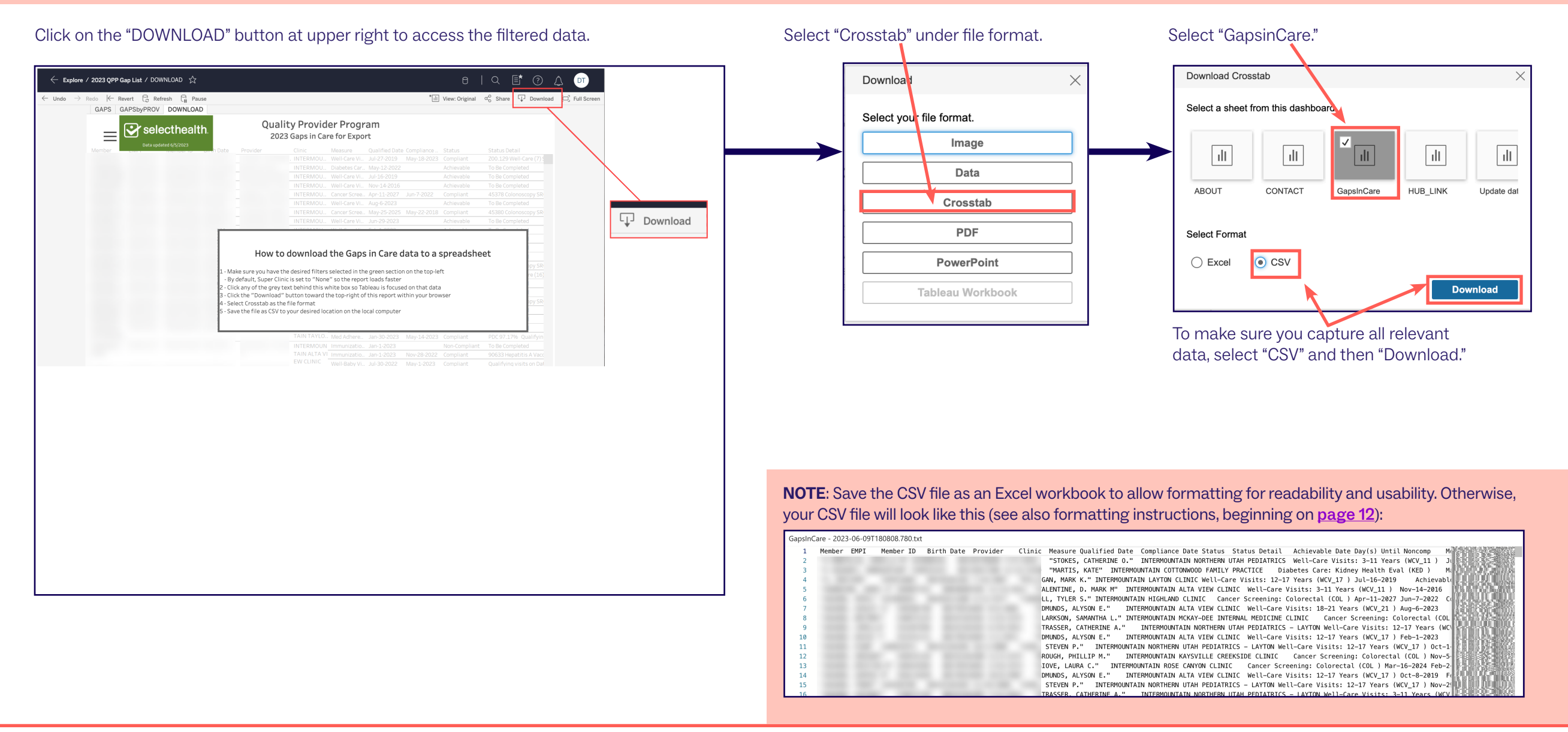

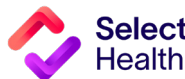

#### How to Pull Provider Rates from the Clinical Summary Report

Provider rates data allows you to track current clinic rates and number of member opportunities as well as to view a breakdown by individual providers within your clinic. From the Quality Provider Program Report Hub link, follow the steps below:

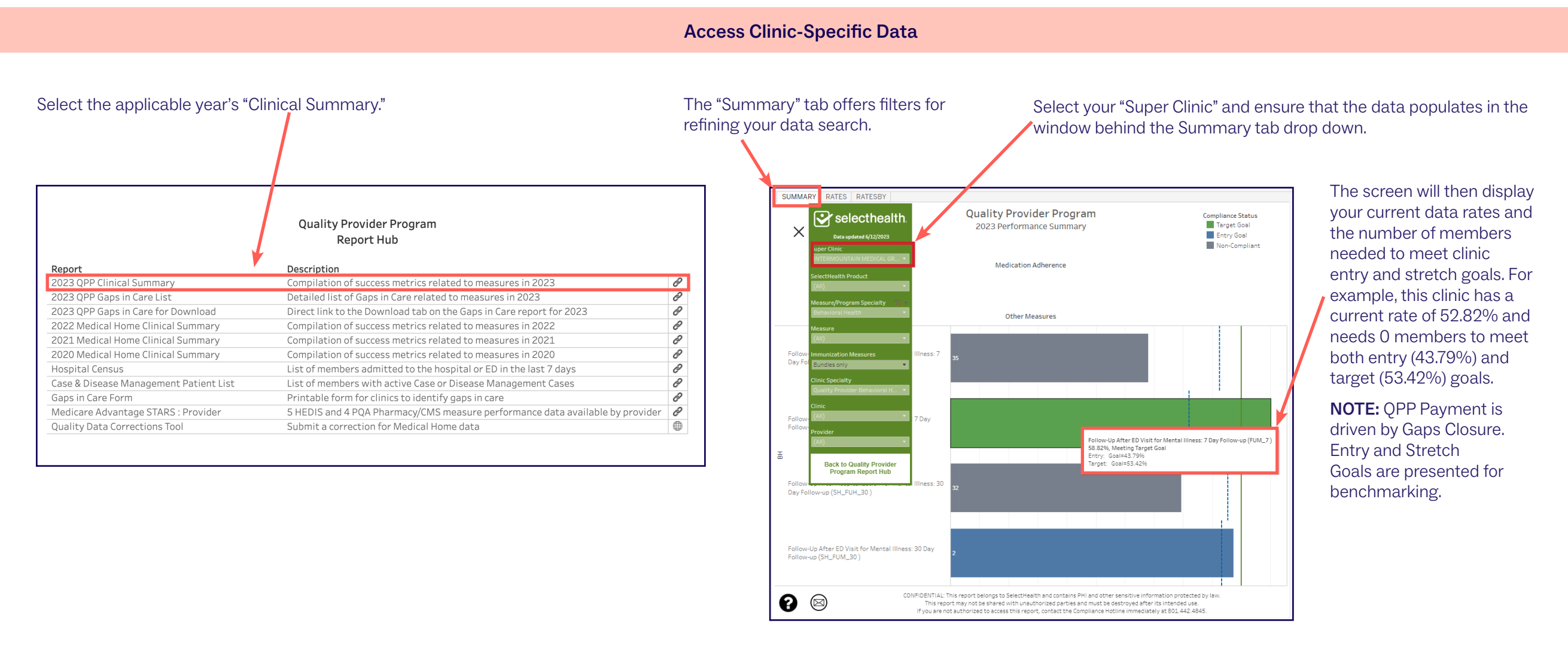

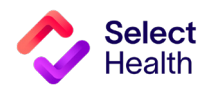

9

#### Pulling Provider Rates, Continued

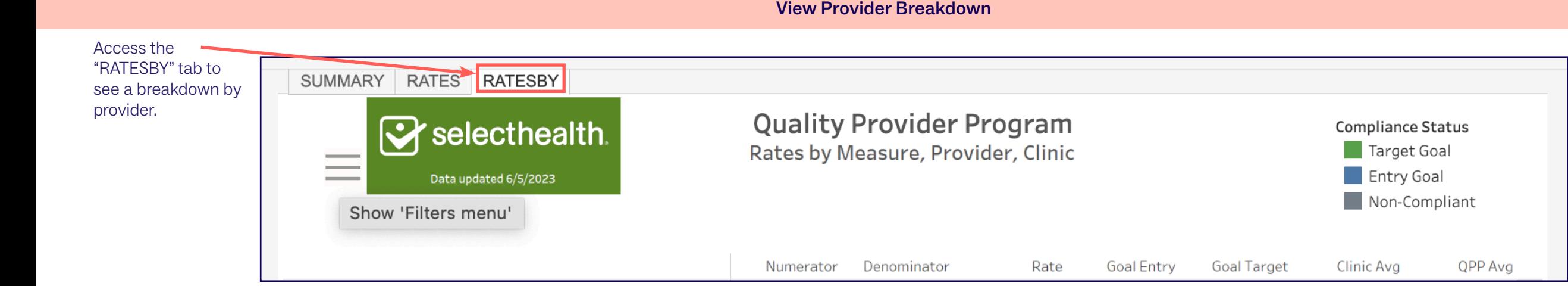

#### Download Provider Rate Data

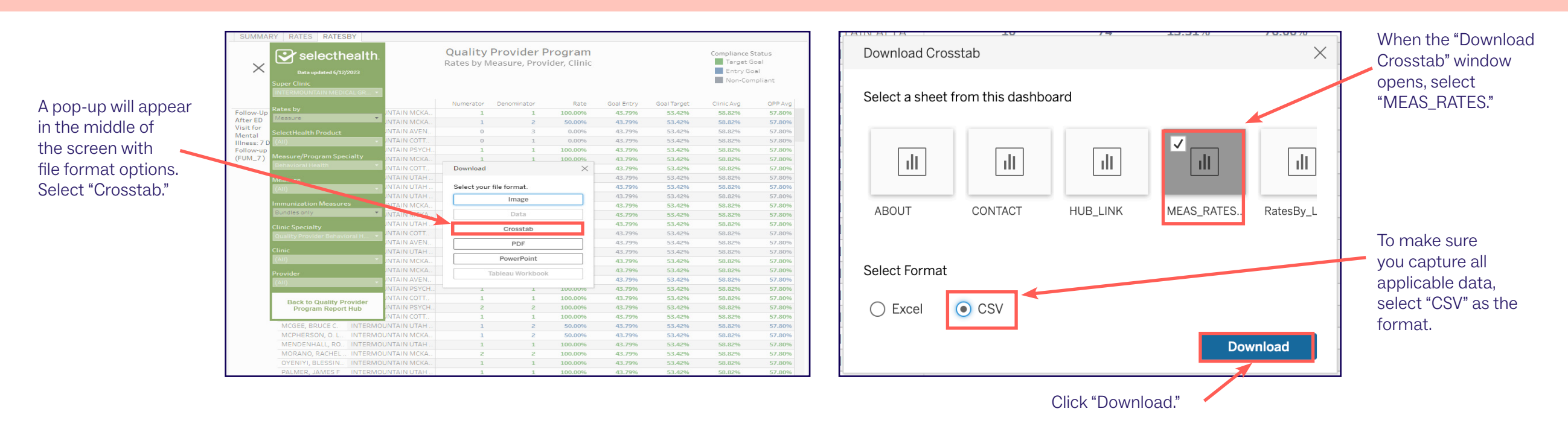

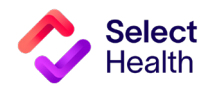

Pulling a Patient Gaps List, Continued

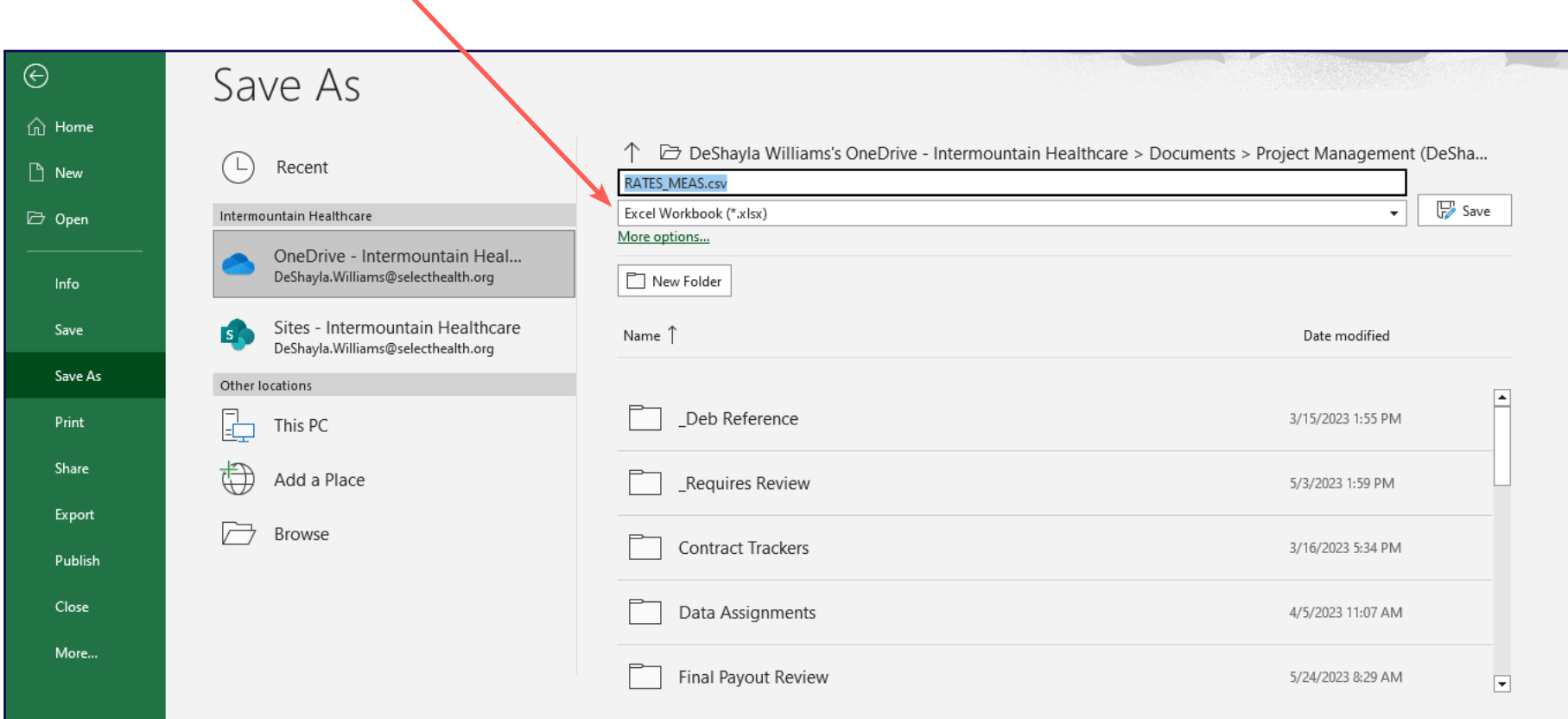

Once you export report data as a CSV file, save the file as an Excel Workbook to format for readability and ease of use.

 $\overline{\phantom{0}}$ 

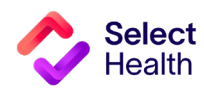

### <span id="page-11-0"></span>Appendix: Other Resources

#### How to Format a Gaps List in Excel

Once you have downloaded and saved the Gaps List in Excel, open the file and follow the formatting tips in this section. These tips will help you manage the data in the Gaps List more efficiently.

For more information on these functions and other common Excel formatting tips, access Microsoft's [Excel Training](https://support.microsoft.com/en-us/office/excel-video-training-9bc05390-e94c-46af-a5b3-d7c22f6990bb ) Page .

The examples on this page indicate how to widen rows A through I in the Excel spreadsheet, making it easier to read the data.

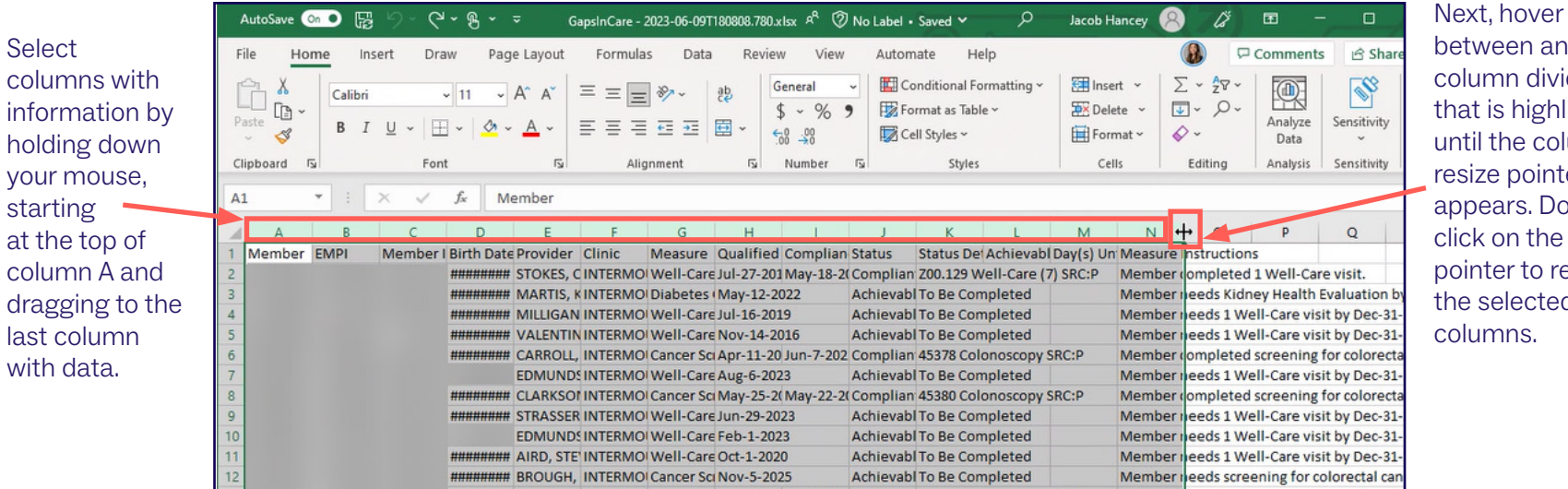

GapsinCare - 2023-06-09T180808.780 (?) No Label . Saved - 12 Home Insert Draw Page Layout Formulas Data Review View Automate Help PDFelement  $\frac{\Sigma}{\sqrt{2}}$   $\frac{A}{Z}$   $\frac{C}{Z}$  $\mathbb{R}$  $\chi$  $\mathbb{Z}$  $\mathbb{Z}$  $\frac{1}{2}$  Insert  $\sim$ 变  $\sqrt{11}$   $\sqrt{4}$   $\wedge$   $\sqrt{2}$   $\equiv$   $\equiv$   $\sqrt{2}$   $\sqrt{2}$ E ab, Calibri General  $\mathbb{D}$  - $\frac{1}{2}$  Delete  $\sim$  $\overline{\downarrow}$ Conditional Format as Cell Sort & Find & Analyze Sensitivity This is the  $B$   $I$   $U \sim$   $H \sim$  $\left| \begin{array}{cc} -0.00 & -0.00 \\ 0.00 & -0.00 \\ 0 & -0.00 \end{array} \right|$ 三三三石石 固  $$ \cdot \%$  9  $\mathcal{S}$ Format ~  $\diamond$ Table  $\times$  Styles  $\times$ Filter  $\sim$  Select  $\sim$ Data Formatting ~ resulting view ard  $\overline{\mathbf{R}}$ Eoni Style Cells Editing Numbe Analysis Sensitivity  $\times$   $\hspace{0.1cm}$   $\hspace{0.1cm}\hspace{0.1cm}\mathit{f}_{x}$ once the columns  $\mathcal{A}$  $\mathsf{C}^{\mathbb{C}}$  $D$  $B$  $\mathbf{G}$ have resized.Clinic Member ID Birth Date Provider Measure STOKES, CATHERINE O. INTERMOUNTAIN NORTHERN UTAH PEDIATRICS Well-Care Visits: 3-11 Years (WCV 11) **MARTIS, KATE** INTERMOUNTAIN COTTONWOOD FAMILY PRACTICE Diabetes Care: Kidney Health Eval (KED) MILLIGAN, MARK K. **INTERMOUNTAIN LAYTON CLINIC** Well-Care Visits: 12-17 Years (WCV\_17) Well-Care Visits: 3-11 Years (WCV\_11) **VALENTINE, D. MARK M INTERMOUNTAIN ALTA VIEW CLINIC CARROLL, TYLER S. INTERMOUNTAIN HIGHLAND CLINIC** Cancer Screening: Colorectal (COL) **EDMUNDS, ALYSON E. INTERMOUNTAIN ALTA VIEW CLINIC** Well-Care Visits: 18-21 Years (WCV\_21) **CLARKSON, SAMANTHA L.** INTERMOUNTAIN MCKAY-DEE INTERNAL MEDICINE CLINIC Cancer Screening: Colorectal (COL) STRASSER, CATHERINE A. INTERMOUNTAIN NORTHERN UTAH PEDIATRICS - LAYTON Well-Care Visits: 12-17 Years (WCV\_17) **EDMUNDS, ALYSON E. INTERMOUNTAIN ALTA VIEW CLINIC** Well-Care Visits: 12-17 Years (WCV\_17) AIRD, STEVEN P. INTERMOUNTAIN NORTHERN UTAH PEDIATRICS - LAYTON Well-Care Visits: 12-17 Years (WCV\_17) **BROUGH, PHILLIP M** INTERMOUNTAIN KAYSVILLE CREEKSIDE CLINIC Cancer Screening: Colorectal (COL)

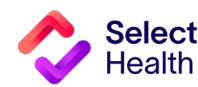

etween any blumn divider nat is highlighted ntil the column size pointer opears. Double ick on the pinter to resize e selected columns.

#### Formatting a Gaps List in Excel, Continued

#### Widen a Column and Wrap Text

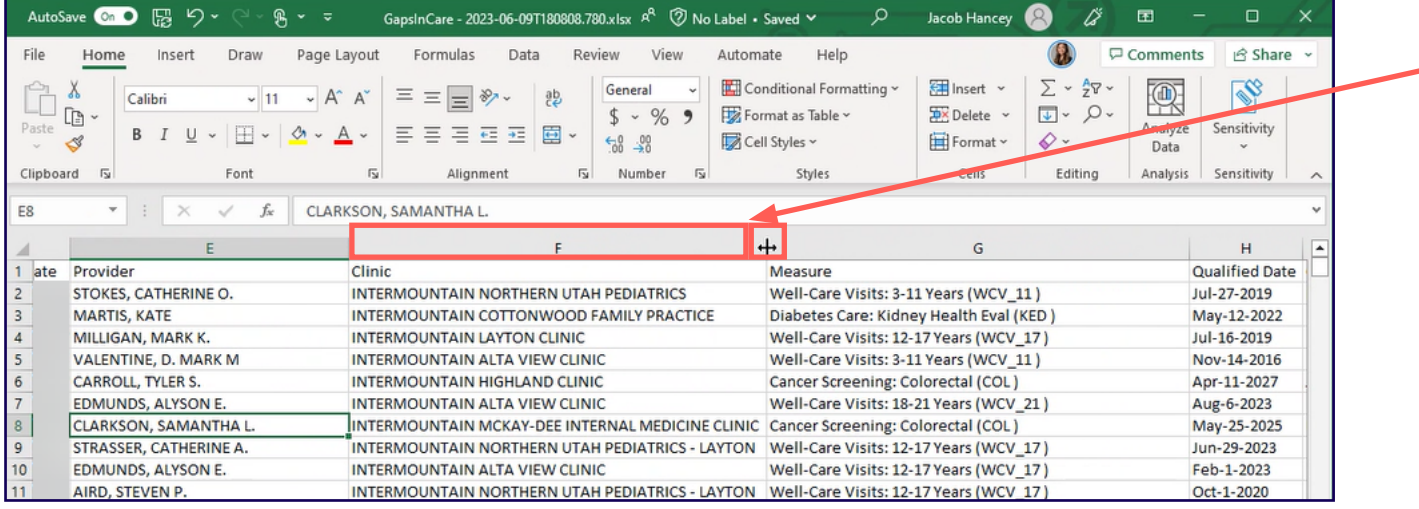

Select any column perceived as large. Hover over the column divider of the selected column until the column resize pointer appears. Drag and resize the column as needed.

For readability of the resized columns, make sure all columns are still selected. Then, click on "Wrap Text" to fit the content in the columns to the new width. This is the resulting view once the text wraps.

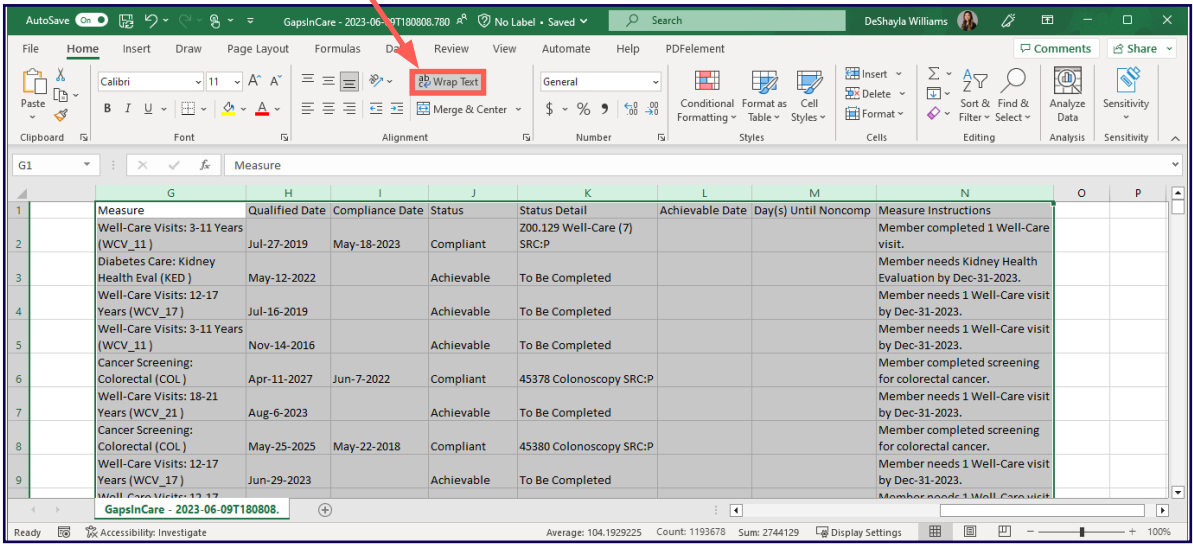

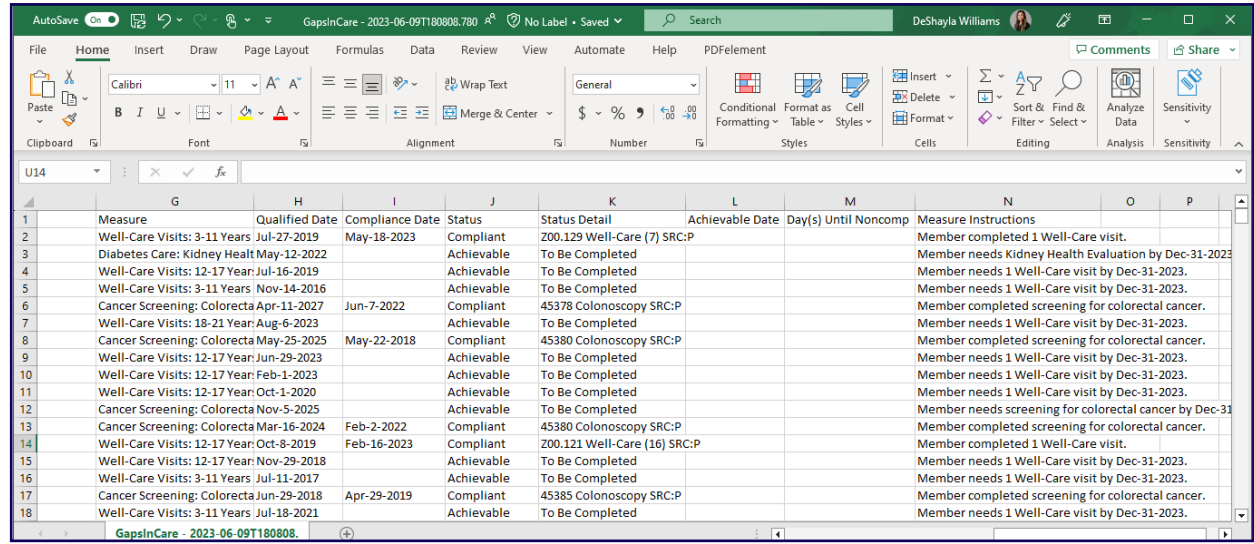

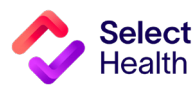

#### Formatting a Gaps List in Excel, Continued

#### Filter Data and Apply Custom Formatting

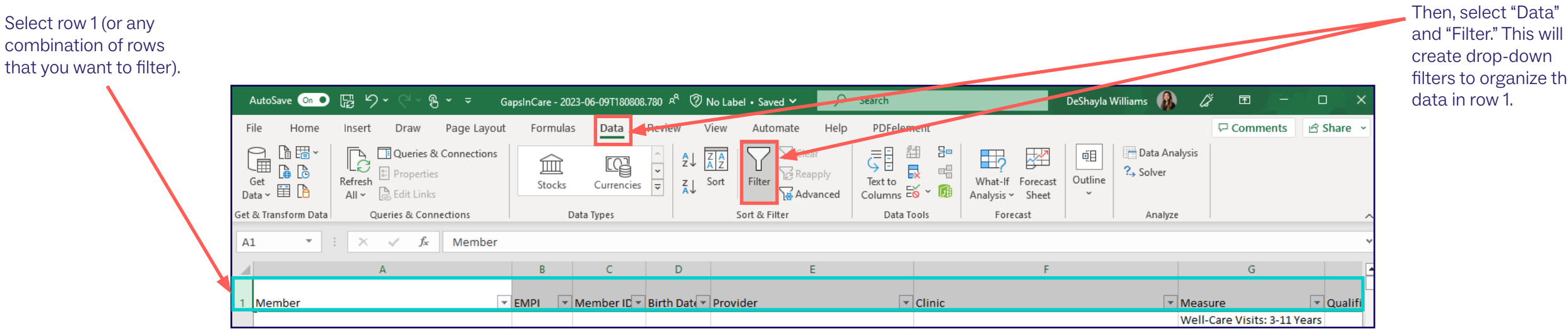

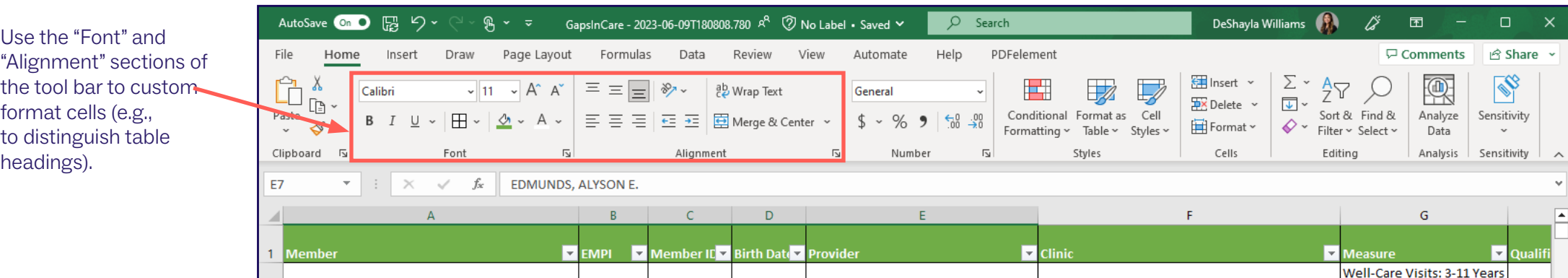

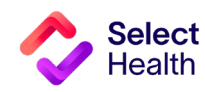

filters to organize the

#### Formatting a Gaps List in Excel, Continued

Freeze Panes to Make Scrolling and Comparing Data Easier

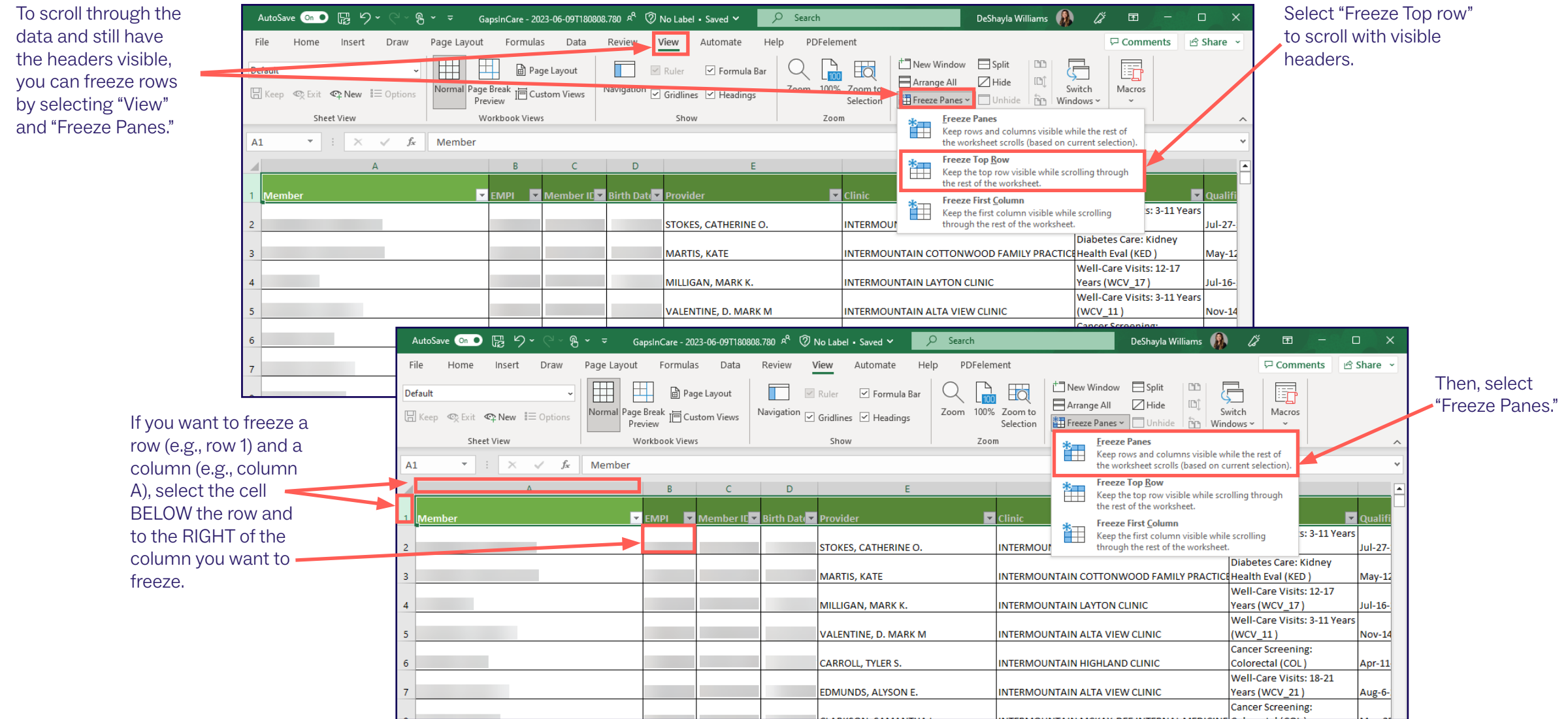

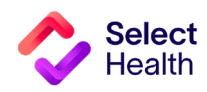

**Questions about the Behavioral Health Program?** 

Contact your Provider Quality Performance representative (qualityprovider@selecthealth.org)

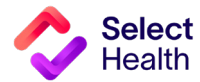